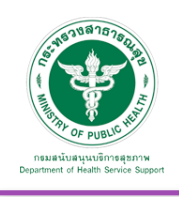

# ตั้งค่าการใช้งานเว็บไซต์ (Website Configuration)

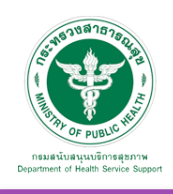

i≣ จัดการเมนูการใช้งานเว็บไซต์<

ี ออกจากระบบ

# **2. ตั้งค่าการใช้งานเว็บไซต์(Website Configuration)**

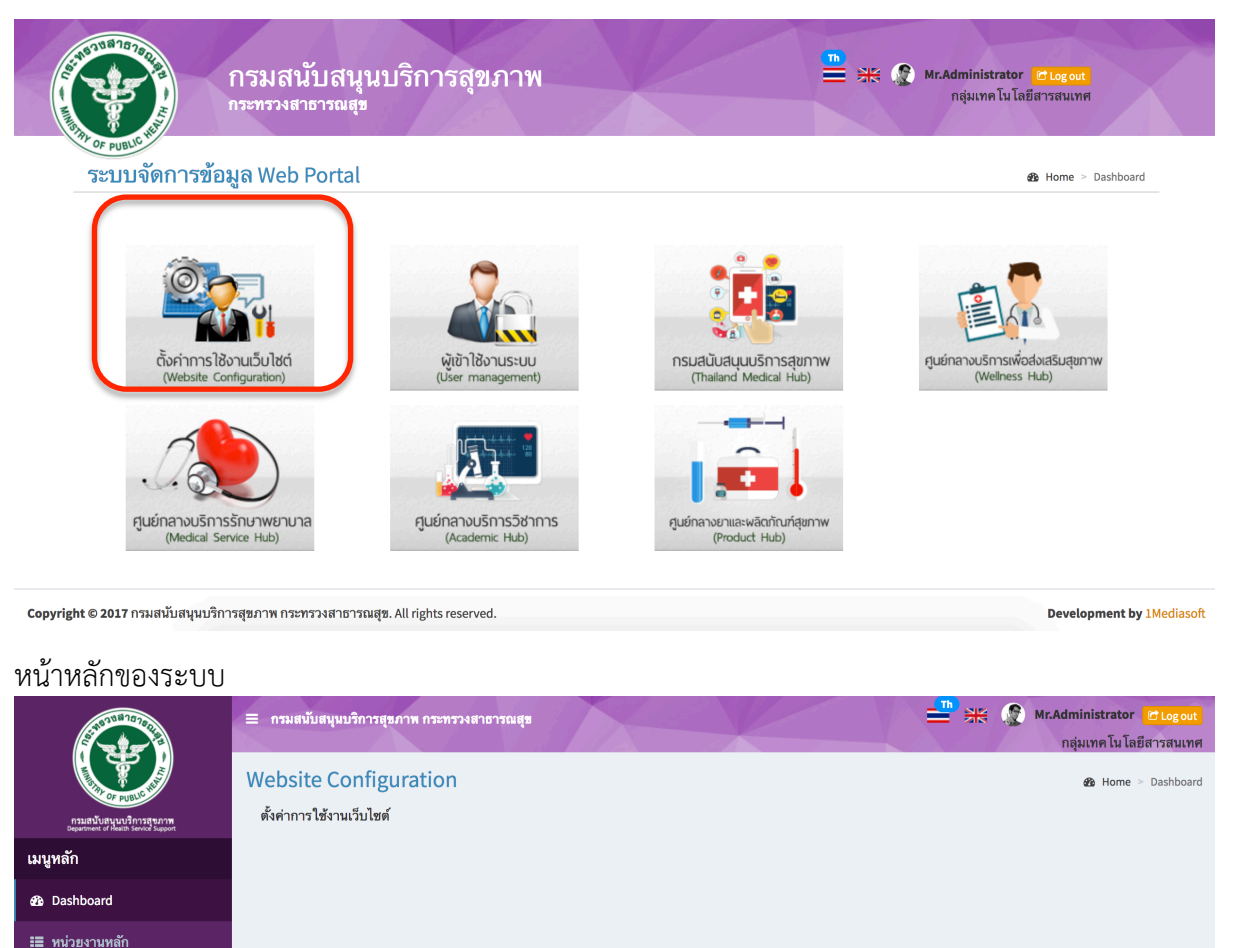

# 2.1 หน่วยงานหลัก : เป็นส่วนจัดการข้อมูลหน่วยงานหลัก เพื่อตั้งค่าการทำงานของระบบ (สิทธิการเข้าใช้งานจะเปิดให้เฉพาะ System Admin เท่านั้น)

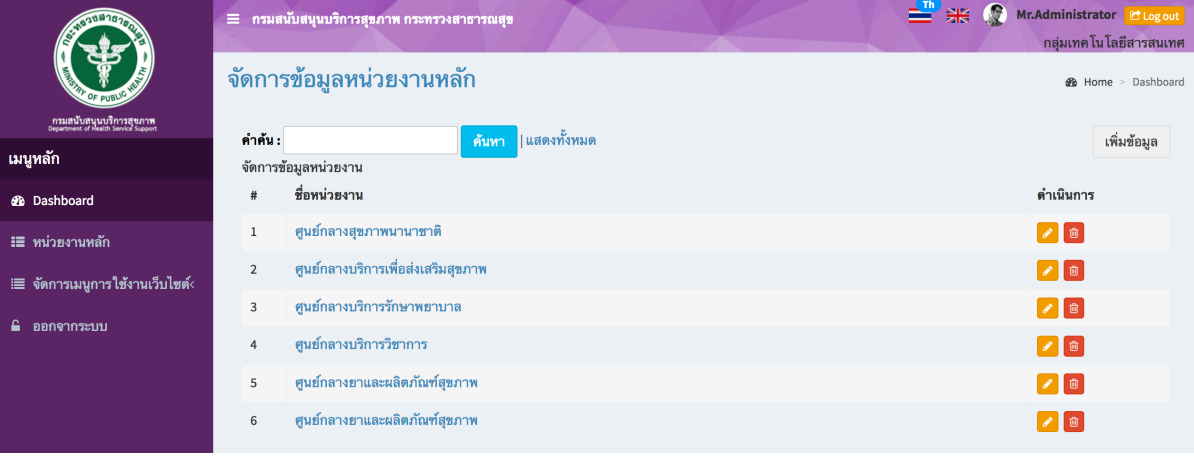

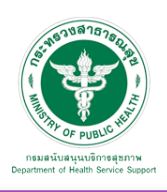

#### เพิ่มข้อมูล

เมื่อเลือก Icon ใช้"เพิ่มข้อมูล" จะเจอหน้านี้และระบุข้อมูลดังนี้

- ชื่อหน่วยงาน

แล้วกดปุ่ม "บันทึก" เพื่อบันทึกข้อมูล

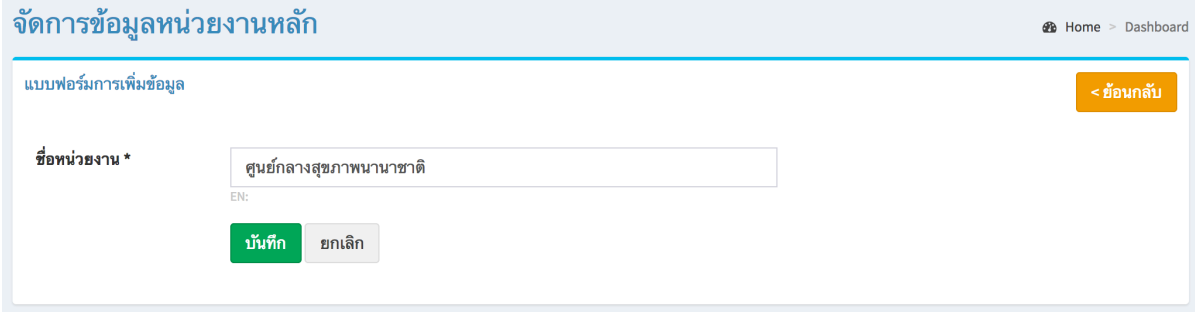

## แก้ไขข้อมูล

คลิกที่ icon แก้ไขข้อมูล จะเข้าสู่หน้าจอสําหรับแก้ไขข้อมูล ปรับแก้ข้อมูลตามความต้องการแล้วกดปุ่ม "บันทึก" เพื่อบันทึกการเปลี่ยนแปลง

#### ลบข้อมูล

คลิกที่ icon ลบข้อมูล หลังรายการที่ต้องการลบระบบจะแสดง Pop up เพื่อให้ยืนยันการลบ ดังรูป กดปุ่ม "OK" เพื่อยืนยันการลบ

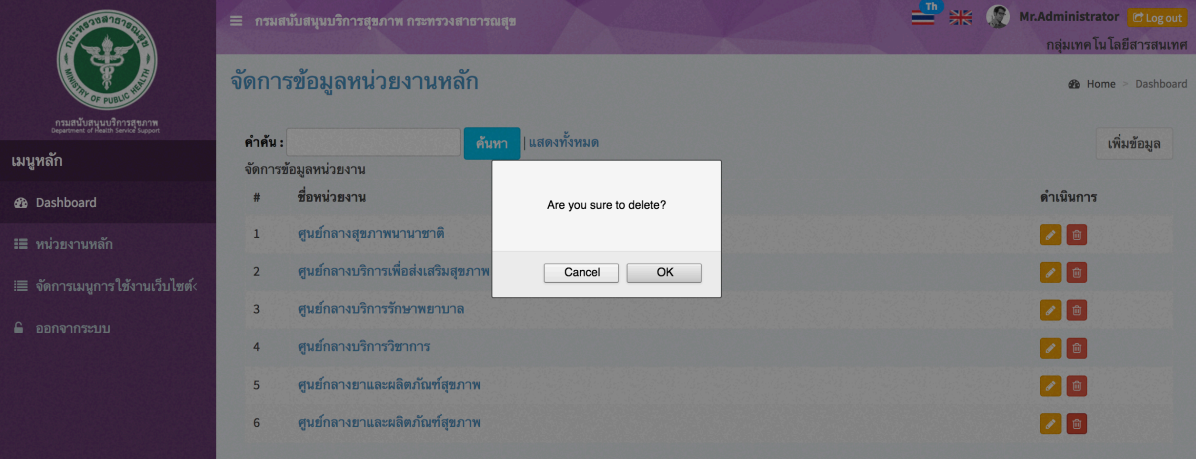

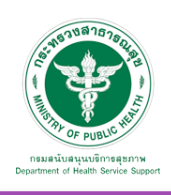

#### 2.2 จัดการเมนูการใช้งานเว็บไซต์

้<br>2.2.1 ตำแหน่งเมนู (เป็นการตั้งค่าตำแหน่งในการแสดงเมนูการใช้งานในหน้าเว็บไซต์) (สิทธิการเข้าใช้งานจะเปิดให้เฉพาะ System Admin เท่านั้น)

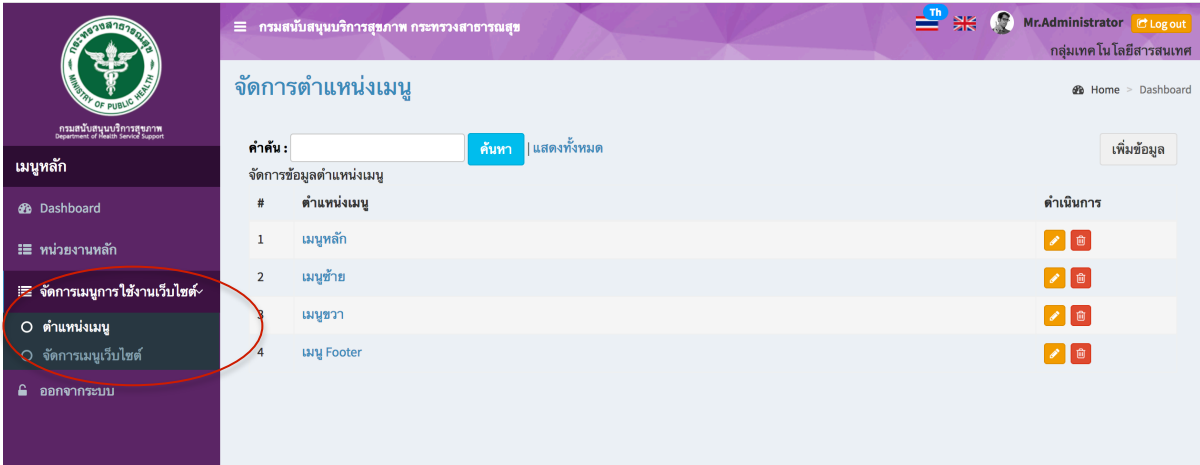

## เพิ่มข้อมูล

เมื่อเลือก Icon ใช้"เพิ่มข้อมูล" จะเจอหน้านี้และระบุข้อมูลดังนี้ - ตําแหน่งเมนู

แล้วกดปุ่ม "บันทึก" เพื่อบันทึกข้อมูล

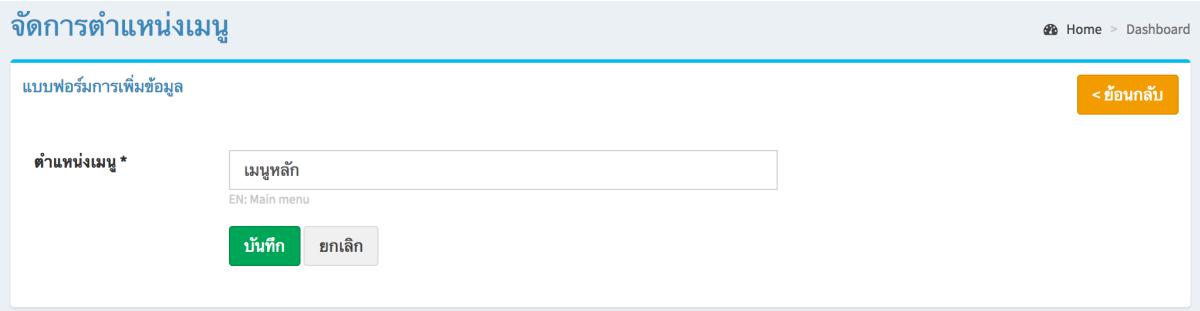

#### แก้ไขข้อมูล

คลิกที่ icon แก้ไขข้อมูล จะเข้าสู่หน้าจอสําหรับแก้ไขข้อมูล ปรับแก้ข้อมูลตามความต้องการแล้วกดปุ่ม "บันทึก" เพื่อบันทึกการเปลี่ยนแปลง

#### ลบข้อมูล

คลิกที่ icon ลบข้อมูล หลังรายการที่ต้องการลบระบบจะแสดง Pop up เพื่อให้ยืนยันการลบ ดังรูป กดปุ่ม "OK" เพื่อยืนยันการลบ

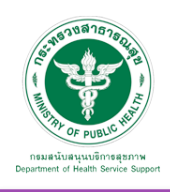

### 2.2.2 จัดการเมนูเว็บไซต์

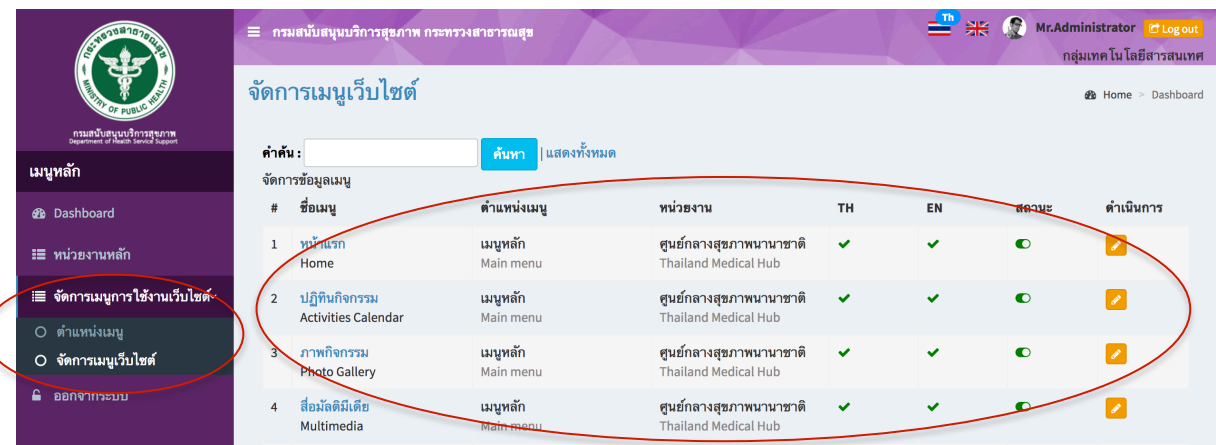

หมายเหตุ :

สถานะสีเขียว คือเปิดแสดงผลในหน้าเว็บไซต์ สถานะสีแดง คือปิดการแสดงผลในหน้าเว็บไซต์

แก้ไขข้อมูล

คลิกที่ icon แก้ไขข้อมูล จะแสดงหน้าจอดังรูป แก้ไขข้อมูลตามต้องการ แล้วกดปุ่ม "บันทึก" เพื่อบันทึกการเปลี่ยนแปลง

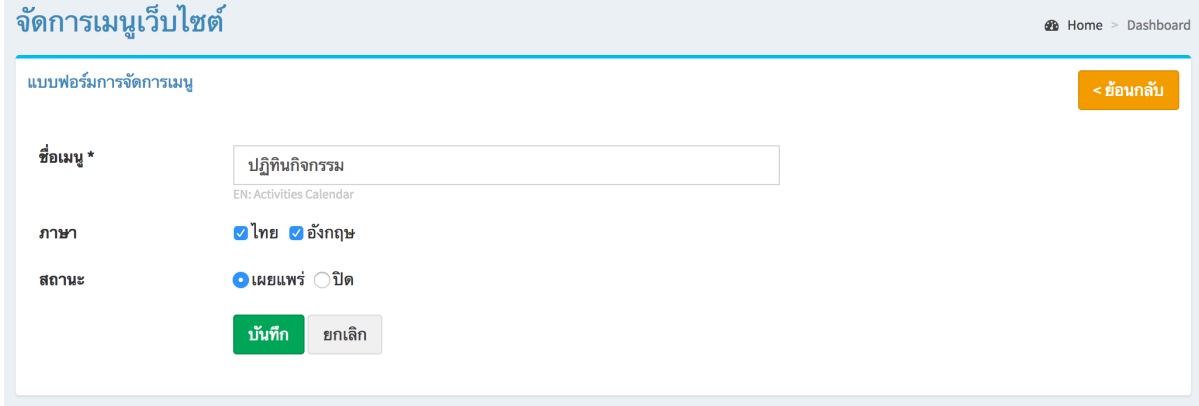

ชื่อเมนู (ชื่อที่แสดงในหน้าเว็บไซต์)

ภาษา : ติ๊กถูกหน้าชื่อภาษาที่ต้องการให้เมนูนั้นแสดงในภาษานั้นๆ บางเมนูอาจจะเลือกให้แสดง เฉพาะในภาษาไทย หรือภาษาอังกฤษก็ได้ สถานะ (เผยแพร่ , ปิด)